#### Script 8.3.2017

Rückfragen zur Aufgabe UV-Texturkoordinaten erstellen, visualisieren und bearbeiten Materialien applizieren, Texturen laden Der UV-Editor zum Platzieren von Texturen (Selektion, Transform.) **Tutorial** 

Pause

Der Maxwell-Materialeditor – BSDF & Emission Layer die elementaren Materialeigenschaften Matte & glänzende Materialien erstellen (Aufgabenstellung Individueller Support

#### **Texturkoordinaten erstellen, visualisieren, editieren**

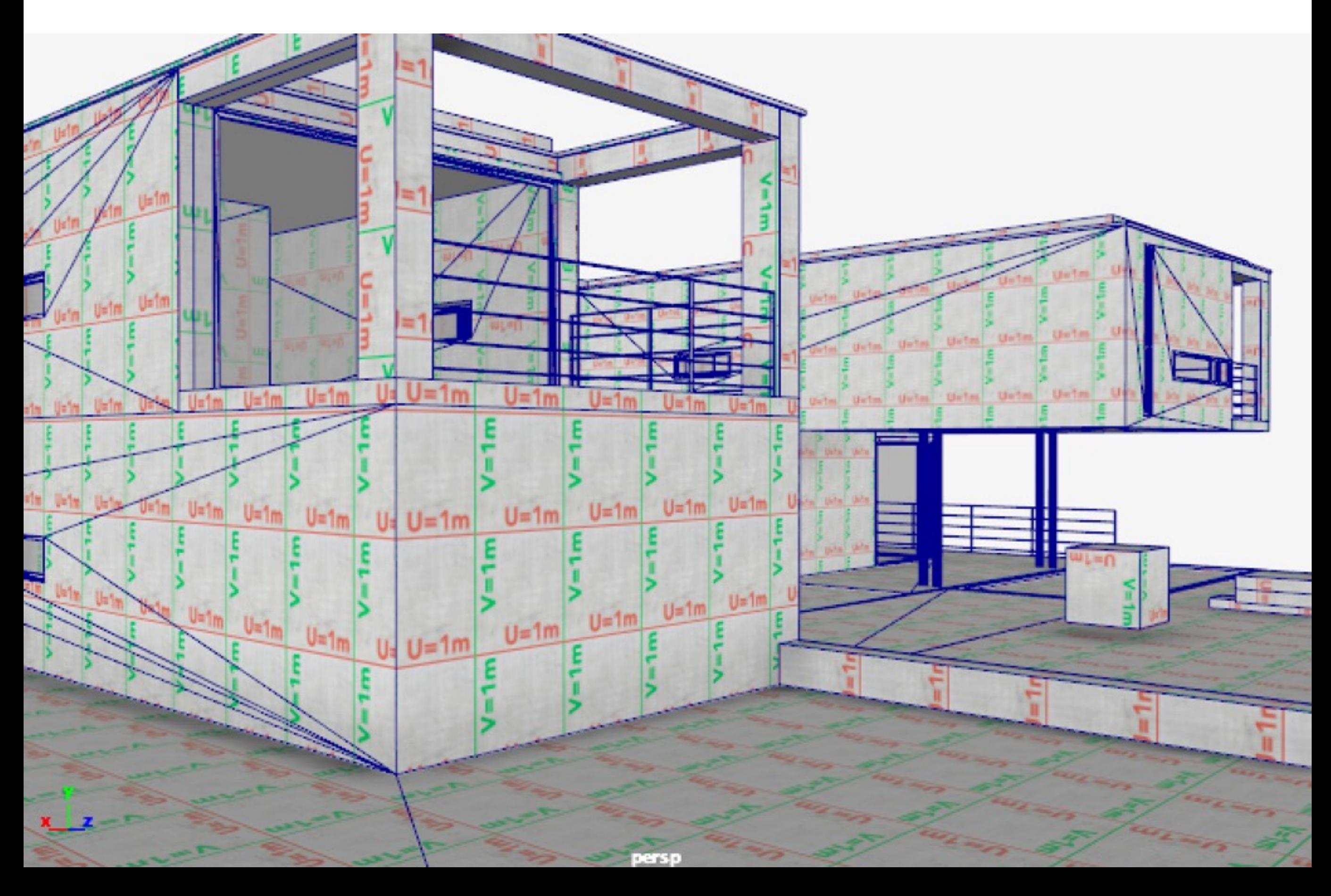

### **UVs erstellen**

(Falls die polygonale Geometrie keine UV-Texturkoordinaten aufweist oder die Texturen verzerrt dargestellt werden)

Modell selektieren > Modeling Modul: UV > Automatic (kubisch)

Alternative Projektionsarten fürs Generieren der UVs: Camera-based, Planar, Cylindrical, Spherical, etc. (je nach Form der Oberfläche)

**Die UV-Texturkoordinaten defnieren, wie eine 2D-Textur auf eine 3D-Oberfäche projiziert wird** (Position, Grösse, Winkel)

### **UVs visualisieren via Textur**

Material erstellen und applizieren: Cursor über Modell > rechte Maustaste gedrückt halten > Assign New Material…

in Hypeshade: Create > Maya > Surface > Lambert (mattes Material)

Material texturieren: Neu erstelltes Material selektieren > «Map Icon» klicken…Create Render Node: 2D Textures > File… «Folder Icon» klicken und eine Bildtextur öffnen…

Im 3D-Fenster muss «Shading > Hardware Texturing» aktiv sein, um die Textur darzustellen.

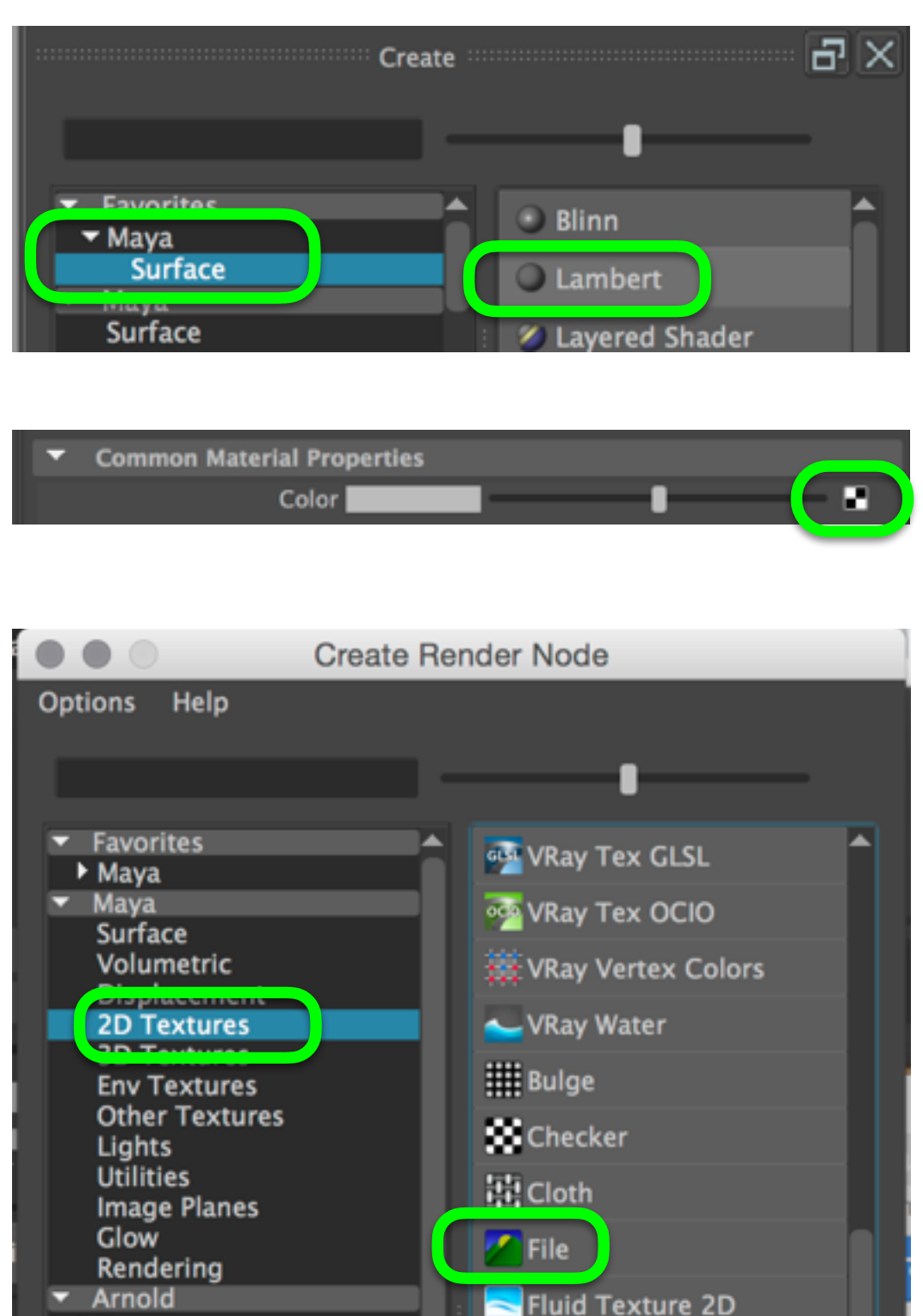

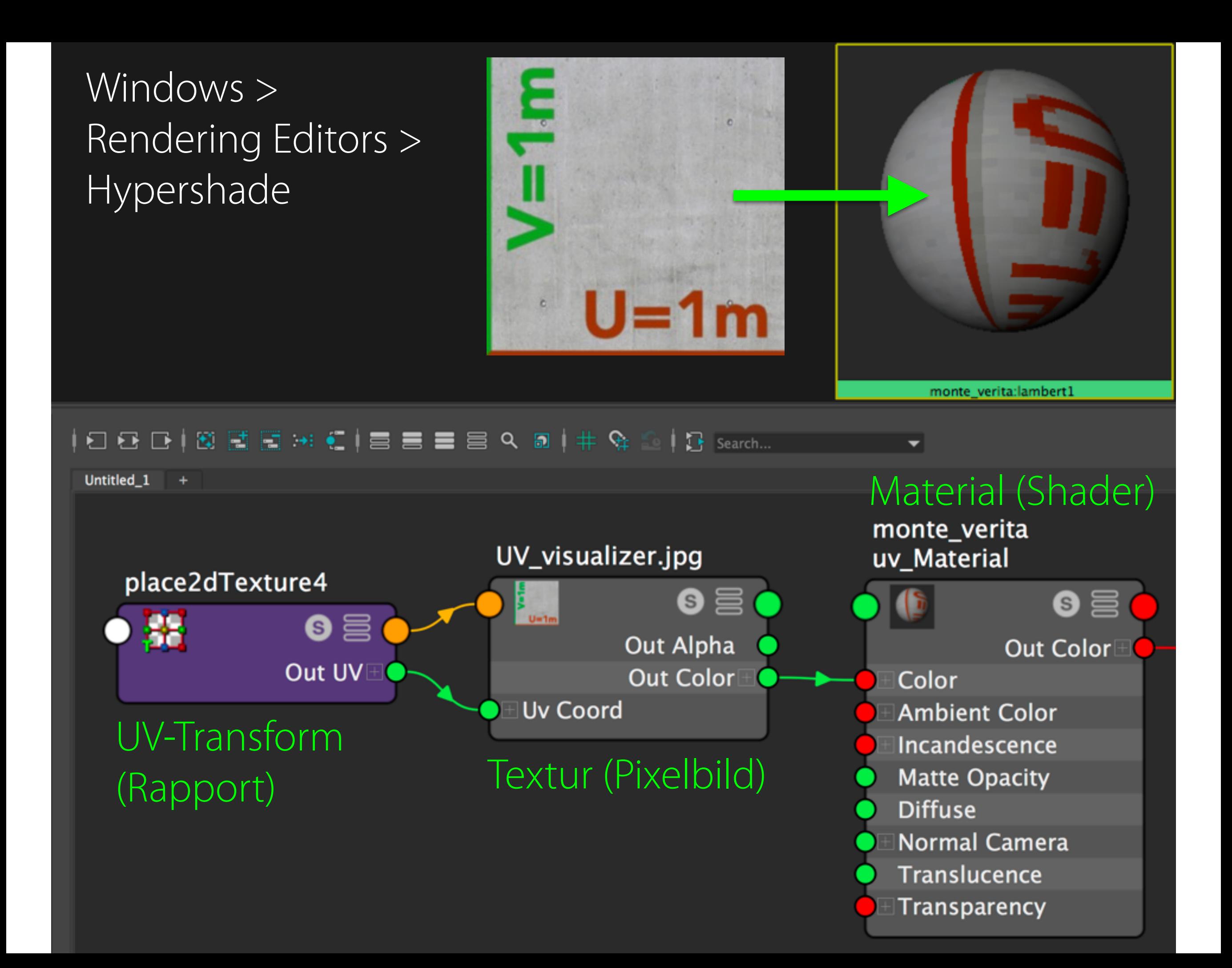

# **UVs editieren**

Cursor über dem zu editierenden Objekt platzieren > rechte Maustaste gedrückt halten > Marking Menu > UV > UV oder UV Shell auswählen > UVs (grüne Punkte) oder UV Shell selektieren.

UV-Editor öffnen: Window > Modeling Editors > UV Editor

UVs mit Verschiebe-, Rotations- oder Skalierungstool bewegen.

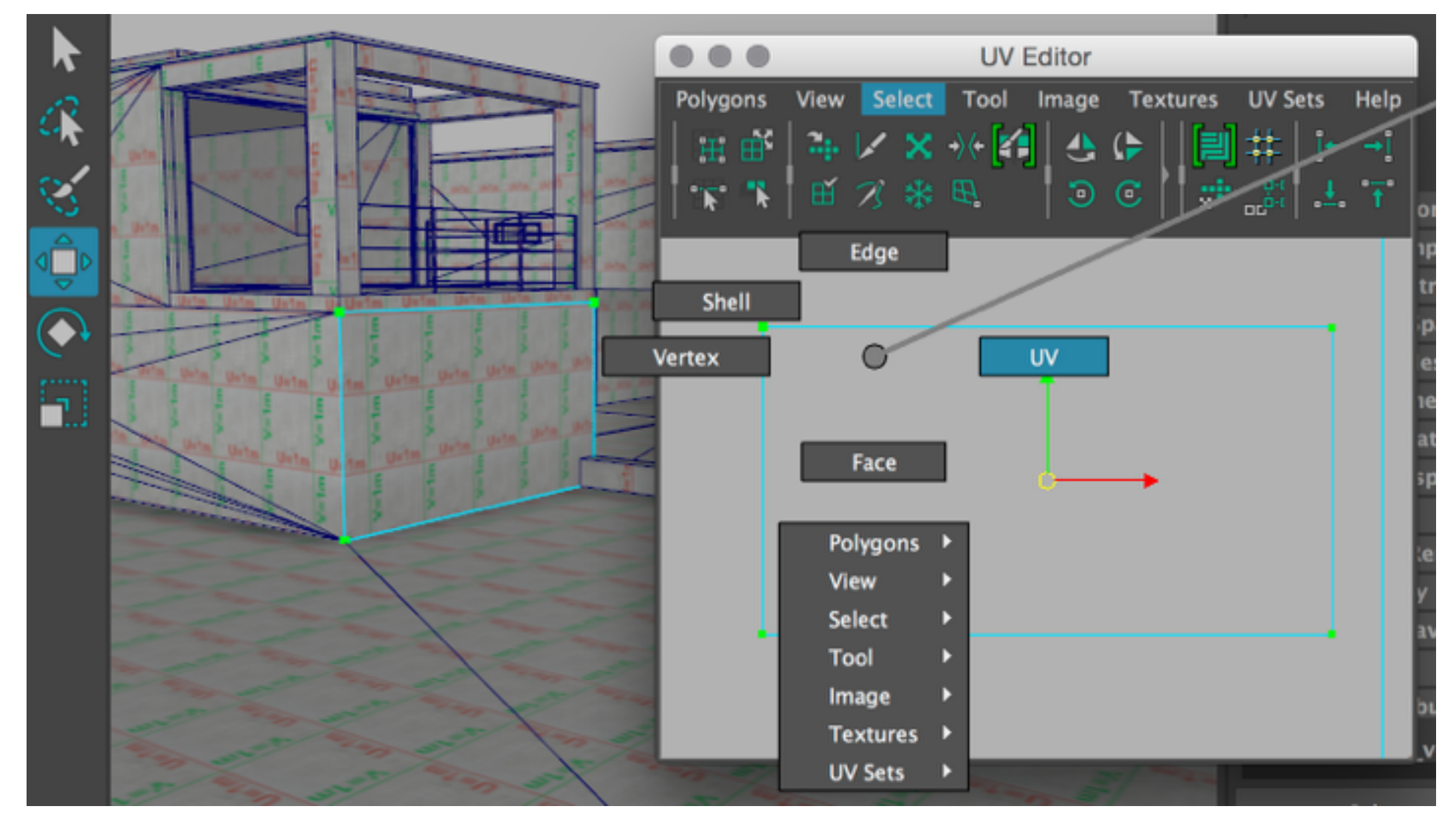

### **UVs editieren**

**Verschiebe-Tool** > bewegt Textur in U- & V-Richtung

**Rotations-Tool** > dreht die Textur

**Skalierungs-Tool** > vergrössert/verkleinert die Textur (Rapport)

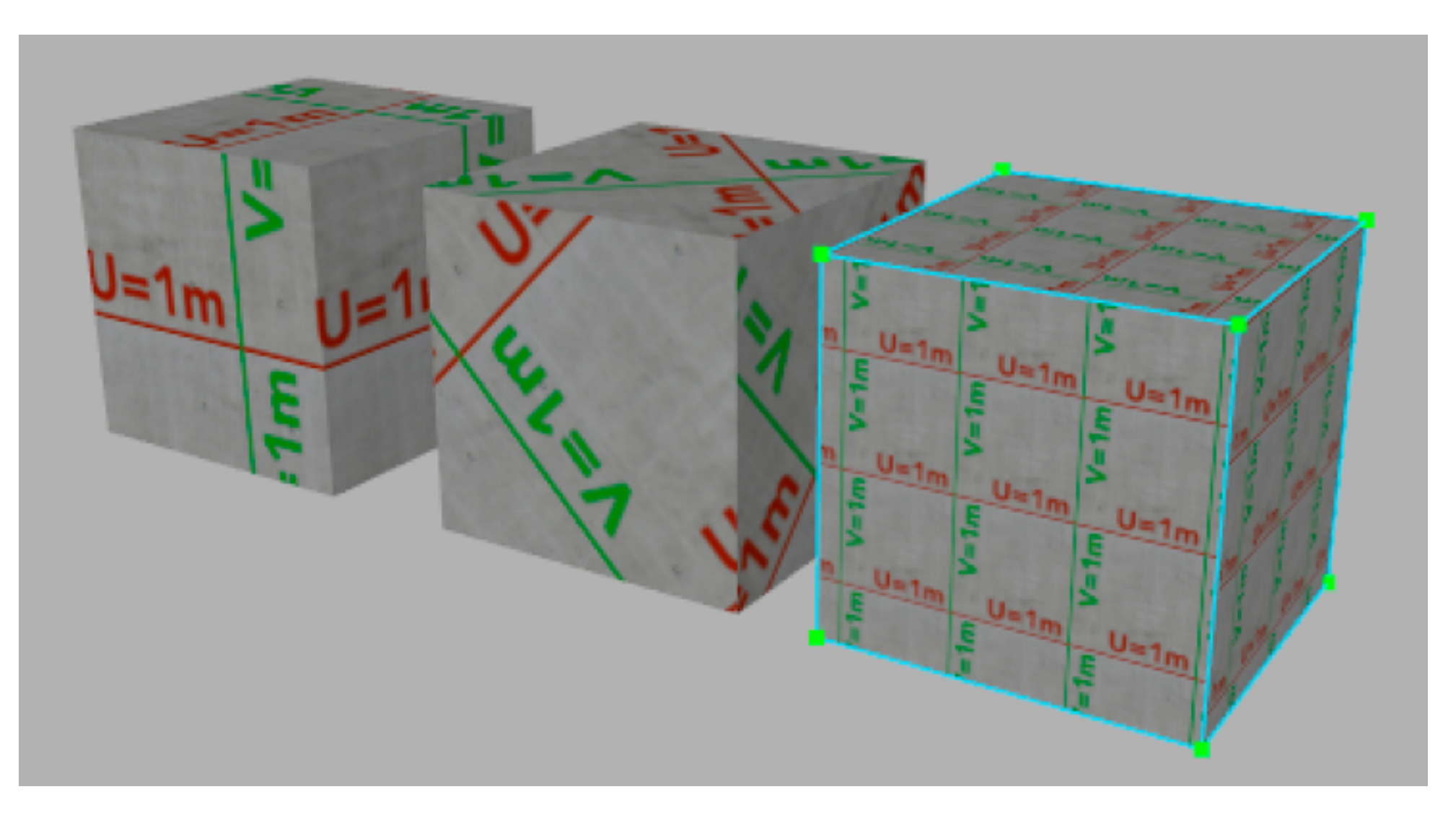

#### Im Idealfall skalieren die UVs die Textur auf das richtige Mass

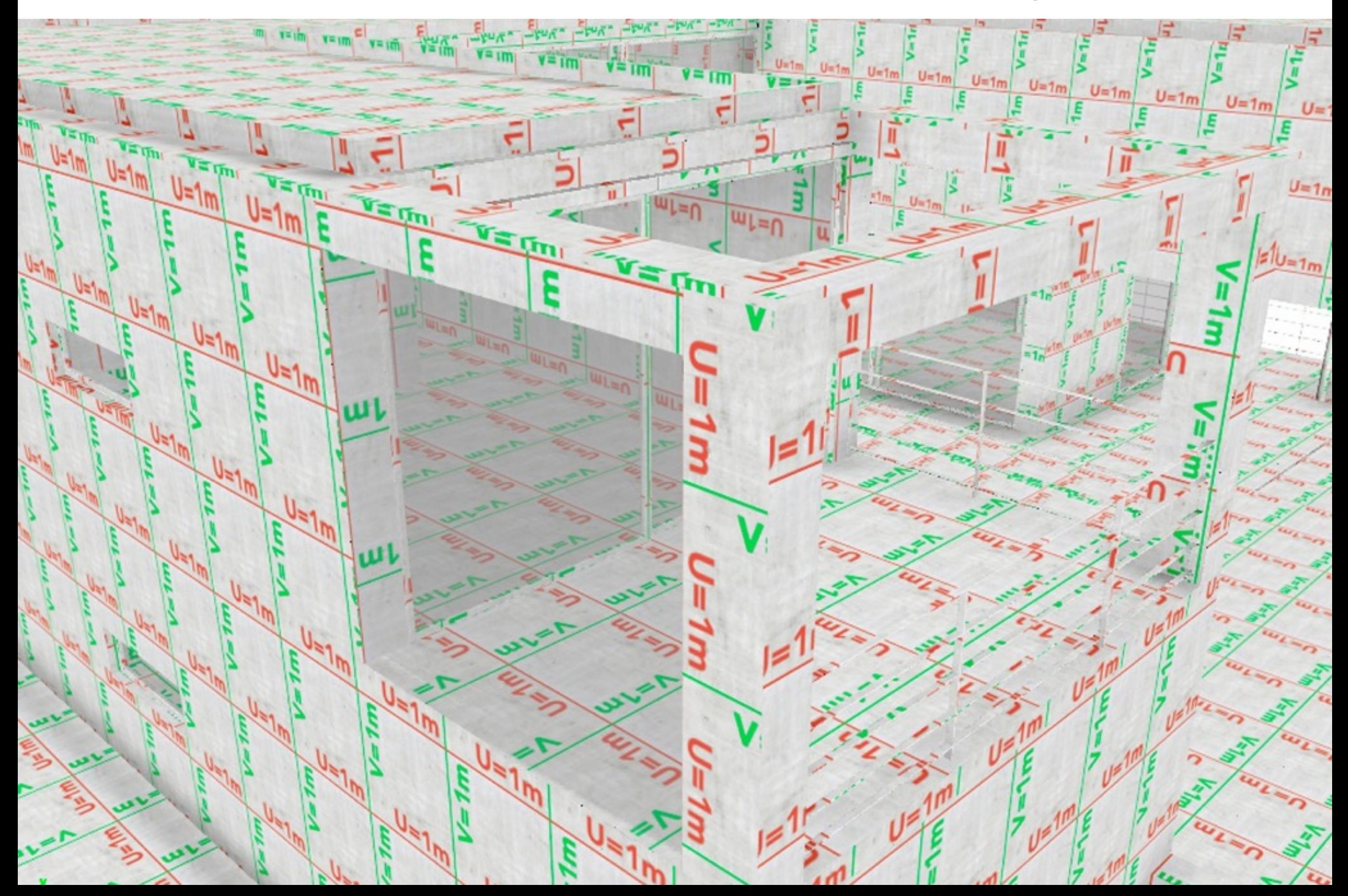

Sind die UVs korrekt skaliert, kann das UV-Visualisierungsmaterial mit einem Maxwell-Material ersetzt werden:

Im Hypershade-Materialeditor: Create > Maxwell > Materials > Maxwell Layered Material… 

Material applizieren: Drag & Drop mit der mittleren Maustaste vom Shader Ball auf die Ziel-Oberfläche.

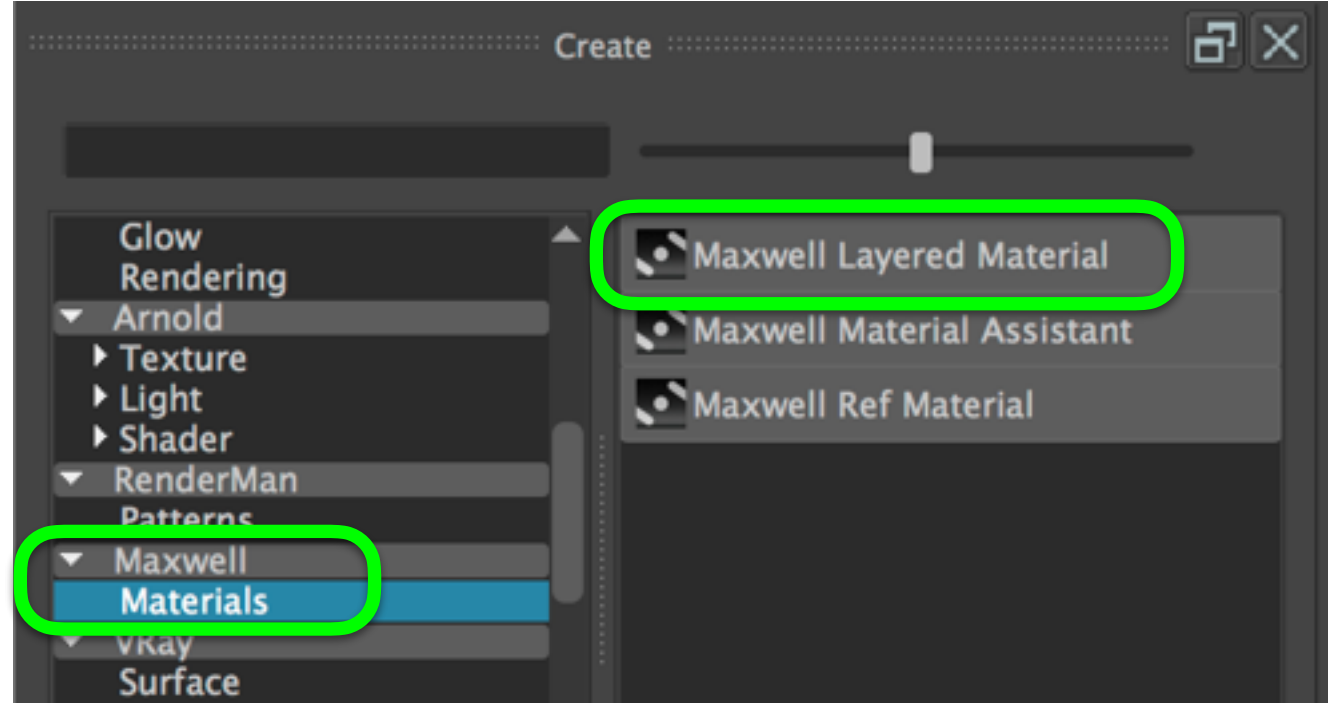

Alternative: Objekt(e) selektieren > mit dem Cursor über den Maxwell Material Shader Ball > rechte Maustaste gedrückt halten > Assign Material to Selection

# Mattes Material

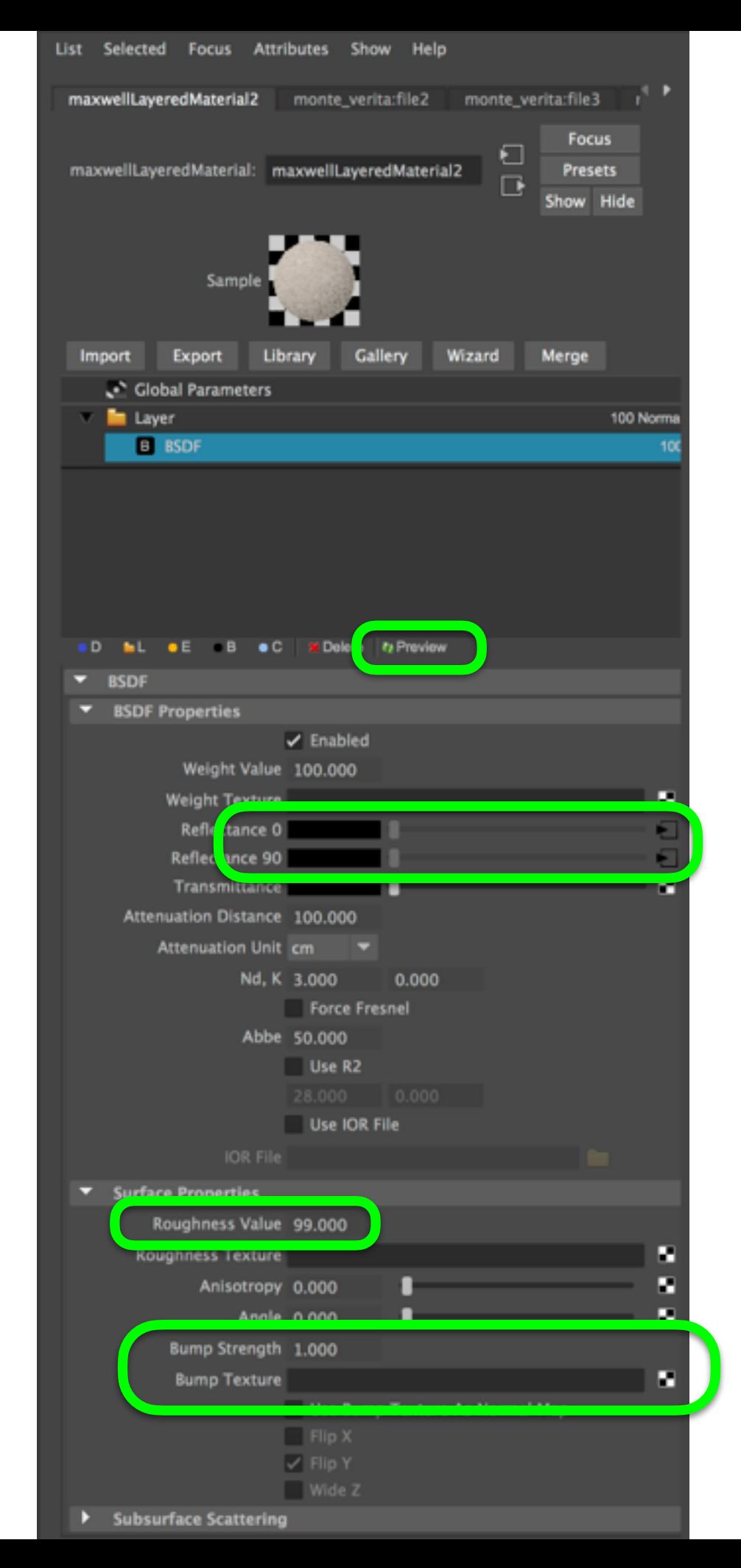

**Basis-Eigenschaften für ein mattes Baumaterial** (Beton, Stein, Verputz):

**Preview:** aktualisiert Shader Ball

**Refectance 0:** reflektierte Farbe bei 0° **Refectance 90:** reflektierte Farbe bei 90° (allenfalls identische Farb-Texturen laden)

**Roughness:** Materialrauheit von spiegelglatt 0% zu matt 100%

**Bump Strength:** Stärke der simulierten Unebenheiten ( $0 =$  ohne Bump Map)

**Bump Texture:** Bild mit «Unebenheiten»

# Glänzendes, spiegelndes Material

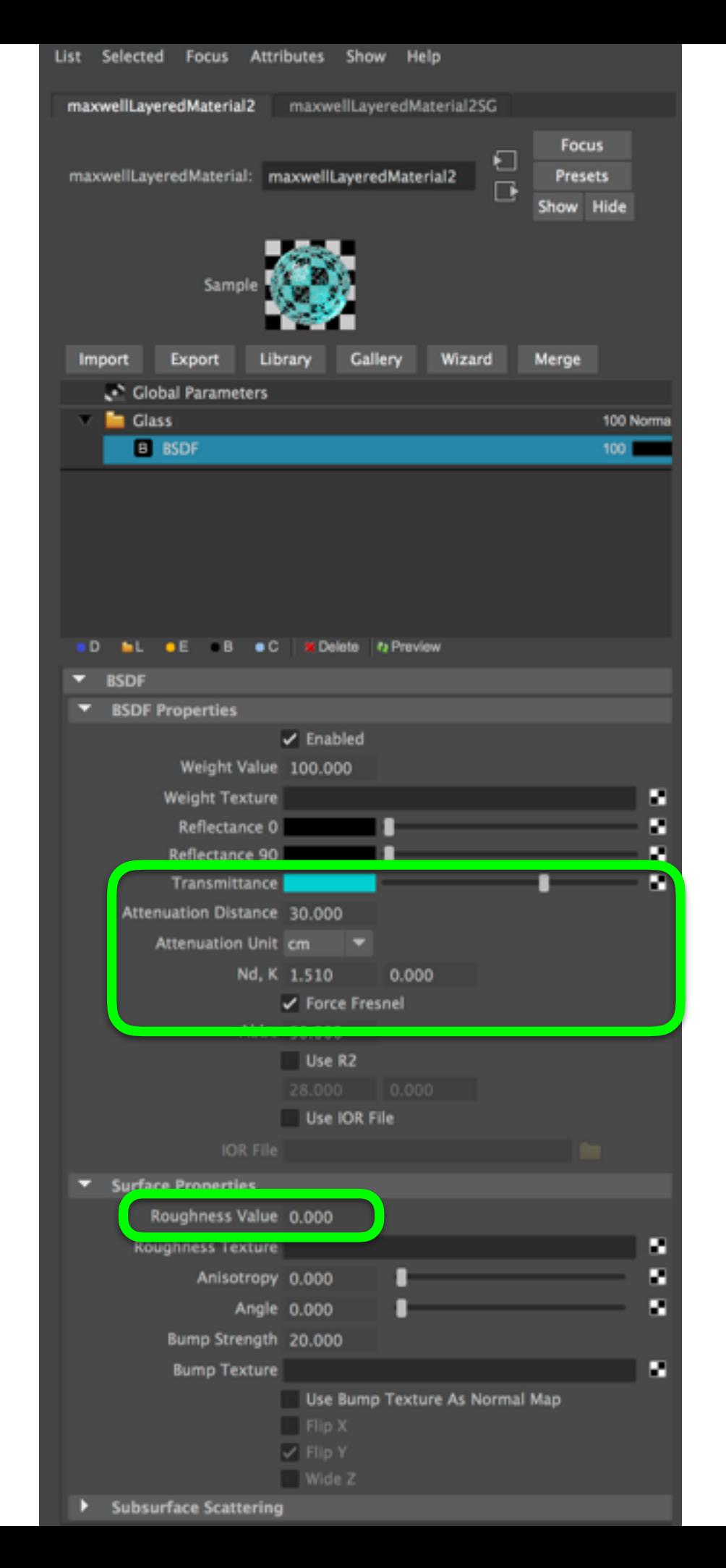

**Basis-Eigenschaften für ein spiegelndes, transparentes Material**  (Glas, Wasser):

**Refectance 0:** schwarz **Refectance 90:** schwarz **Transmittance Color:** Materialfarbe **Attenuation Distanace:** Durchsichtigkeit (je grösser, desto transparenter) **Attenuation Unit:** Distanz-Masseinheit (Meter, Centimeter, Millimeter…) **Nd:** Brechungsindex (Glas: 1.5, Luft: 1.0) **Force Fresnel:** aktiv (variiert die Stärke der Reflektion je nach Betrachtungseinkel) **Roughness:** 0% (poliert)

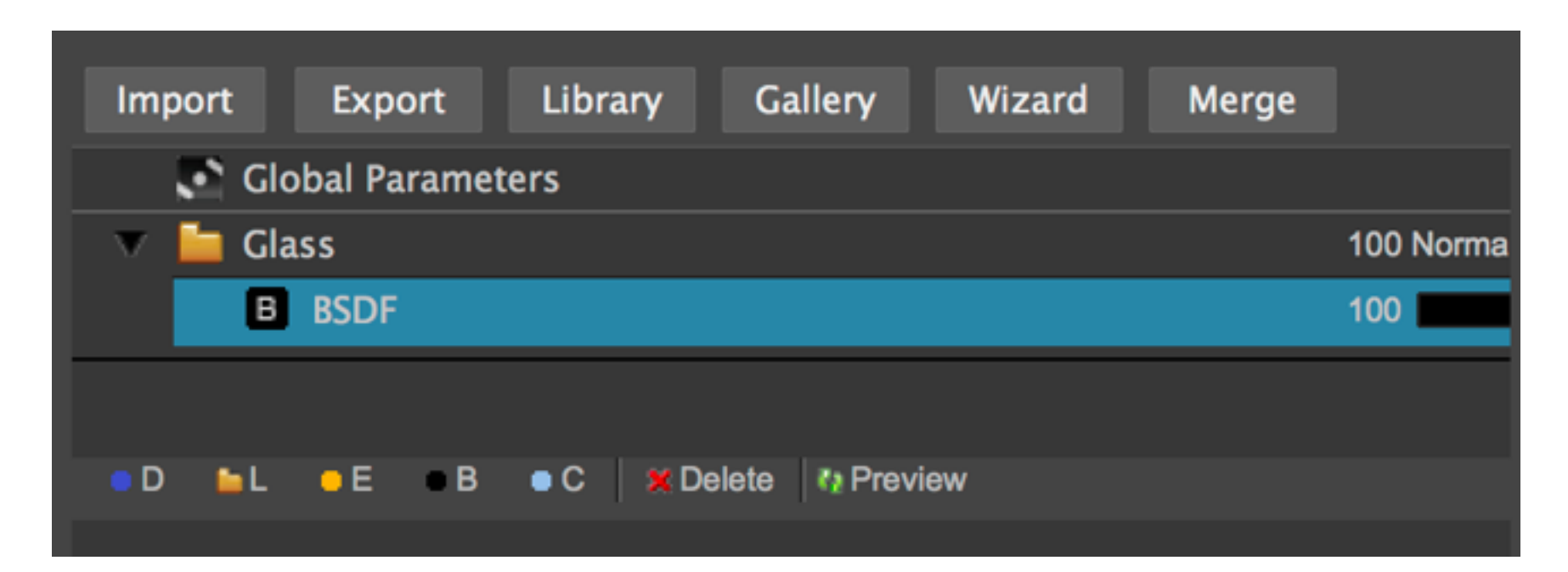

**Import** öffnet ein bestehendes Maxwell-Material-File .mxm **Export** speichert Material als Maxwell-Material-File .mxm **Library** öffnet Maxwell-Material-Bibliothek (lokale Bibliothek) **Gallery** öffnet Online-Materialbibliothek (gute Auswahl) **Wizard** öffnet den Maxwell-Material-Assistent (praktisch) **D** (Displacement): erstellt einen Displacement-Layer (Relief ) **L** (Layer) erstellt eine neuen (Material) Layer **E** (Emitter) erstellt einen Licht-Layer **B** (Bidirectional Scattering Distribution Function (Material-Layer) **C** (Coating) erstellt eine nBeschichtung-Layer (Film, Lack) **Delete** Löscht den aktuell selektierten Layer

### selbstleuchtendes-Material

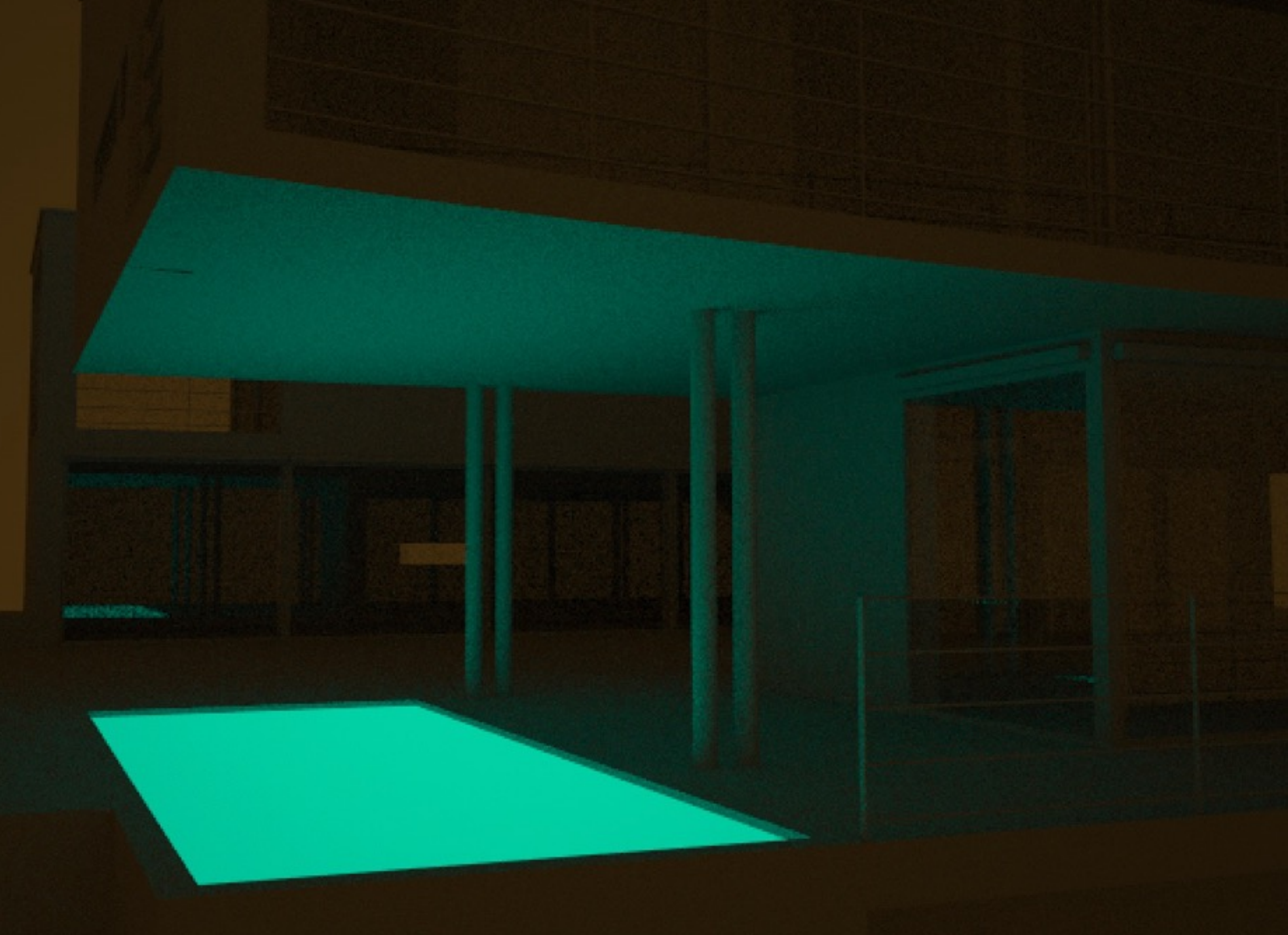

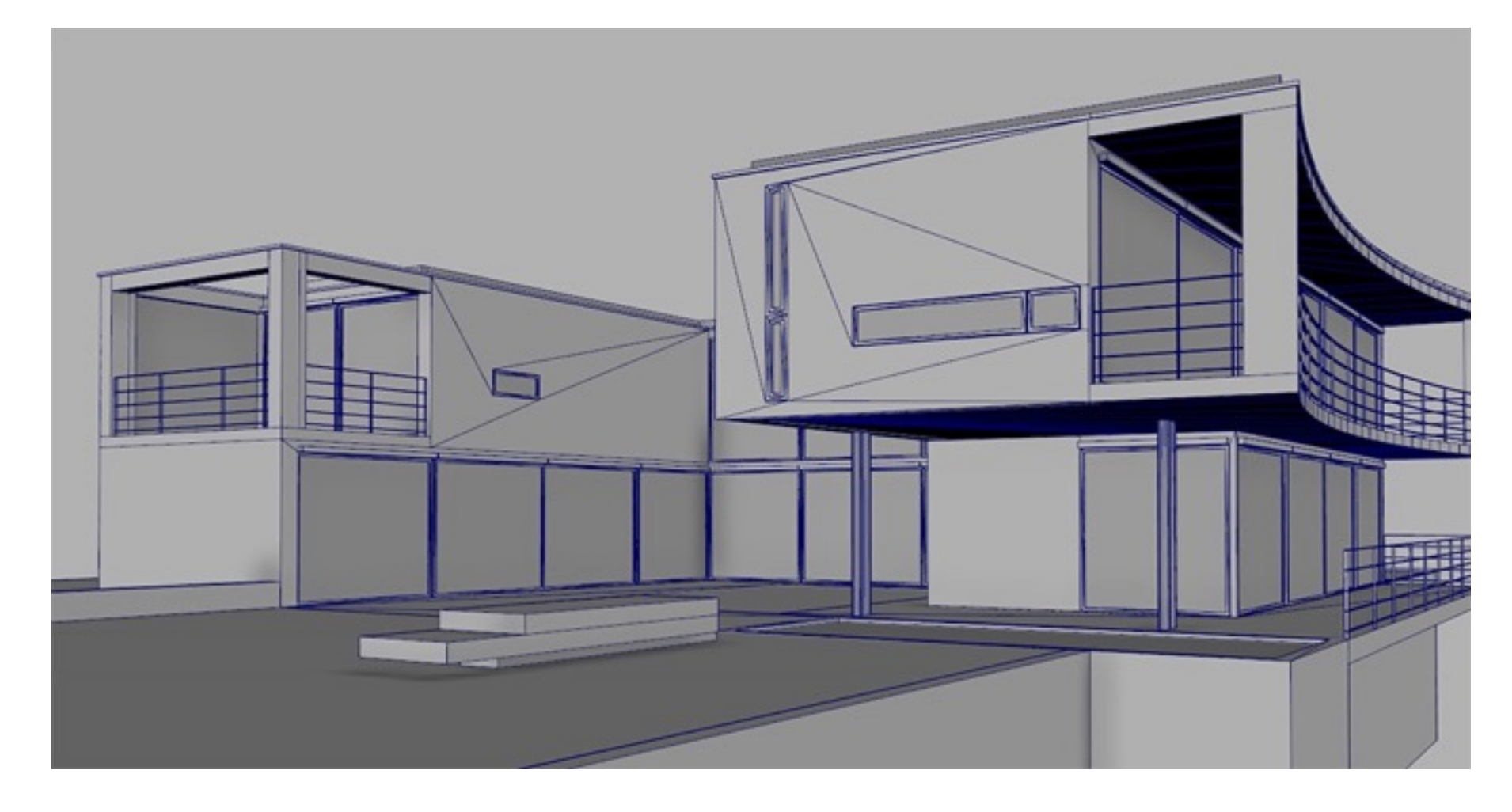

#### **Aufgabe einfache Materialität**

Gestalten Sie auf Basis von [https://www.tschachtli.net/AHB/monte\\_verita.zip](https://www.tschachtli.net/AHB/monte_verita.zip) (Geometrie & Texturen) ein Rendering

Kriterien:

- Beleuchtung mit selbstleuchtenden Materialien (Flächenlichter) und Sonne/Himmelslicht) 5 Pt.
- Plausibilität der matten und transparenten Materialien (Materialeigenschaften, Texturen) 5 Pt.
- Kamera / Ausschnitt / Bildkomposition 5 Pt.

Abgabe: 15.3.2017 via A4-Farbdruck (inkl. mit Vorname, Nachname und E-Mail-Adresse)